# Tutorial para geração do boleto de pagamento DARE-SP

1. Acessar site da Secretaria da Fazenda de SP http://www.fazenda.sp.gov.br/

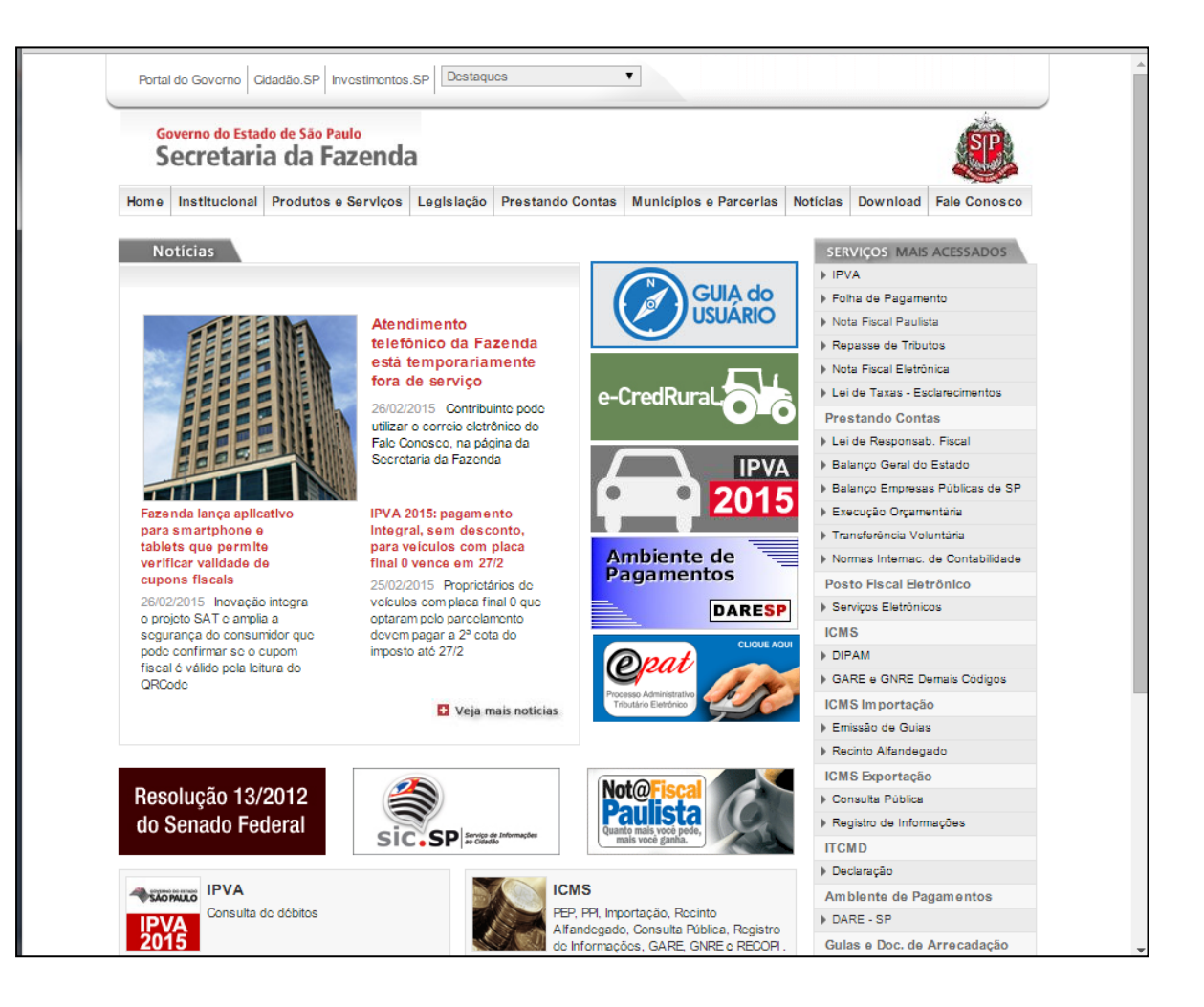

#### 2. Na barra de serviços, à direita, selecionar botão DARE-SP

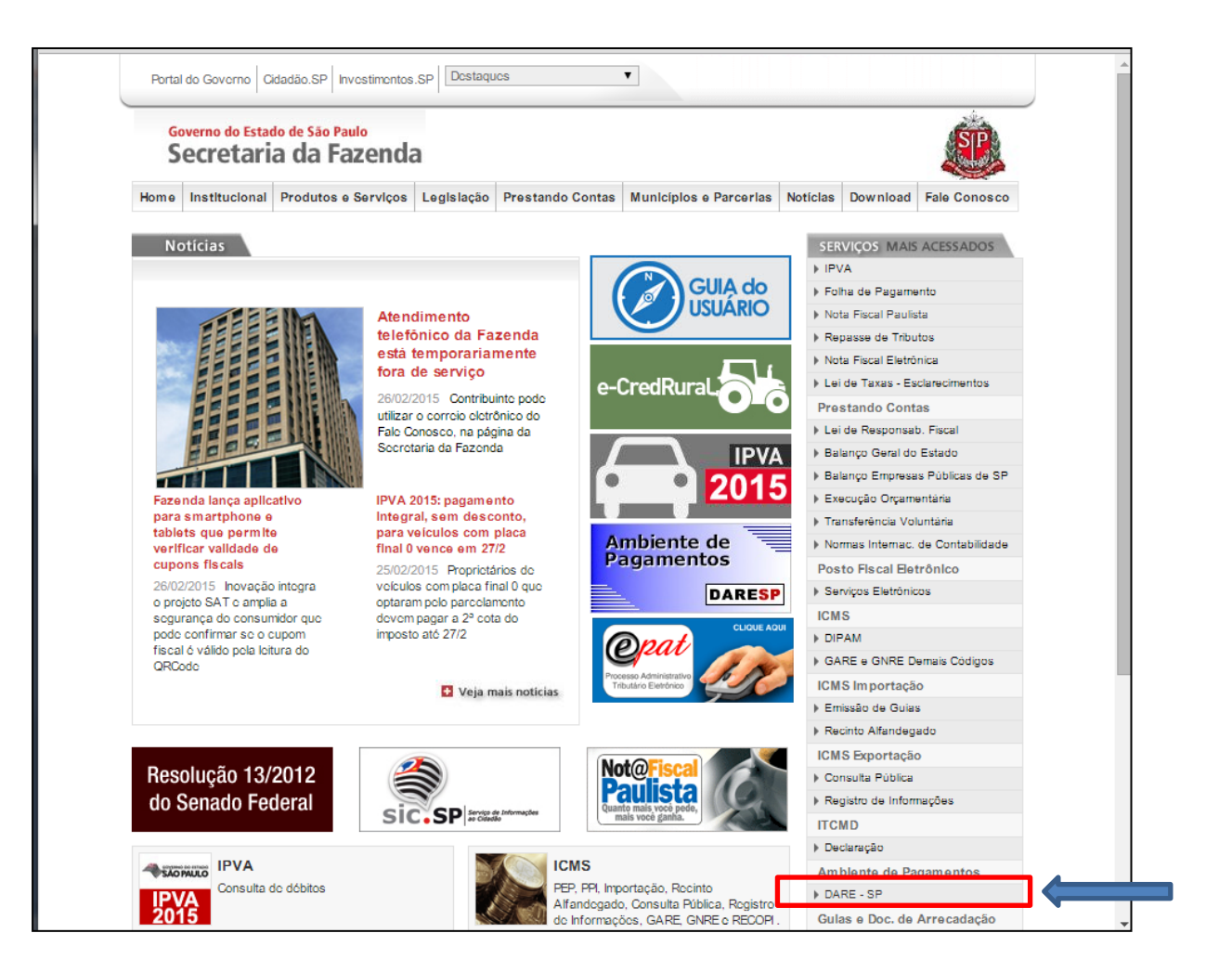

### Caso receba mensagem de erro ao entrar no link direto do edital, favor retirar a letra "S" do endereço http.

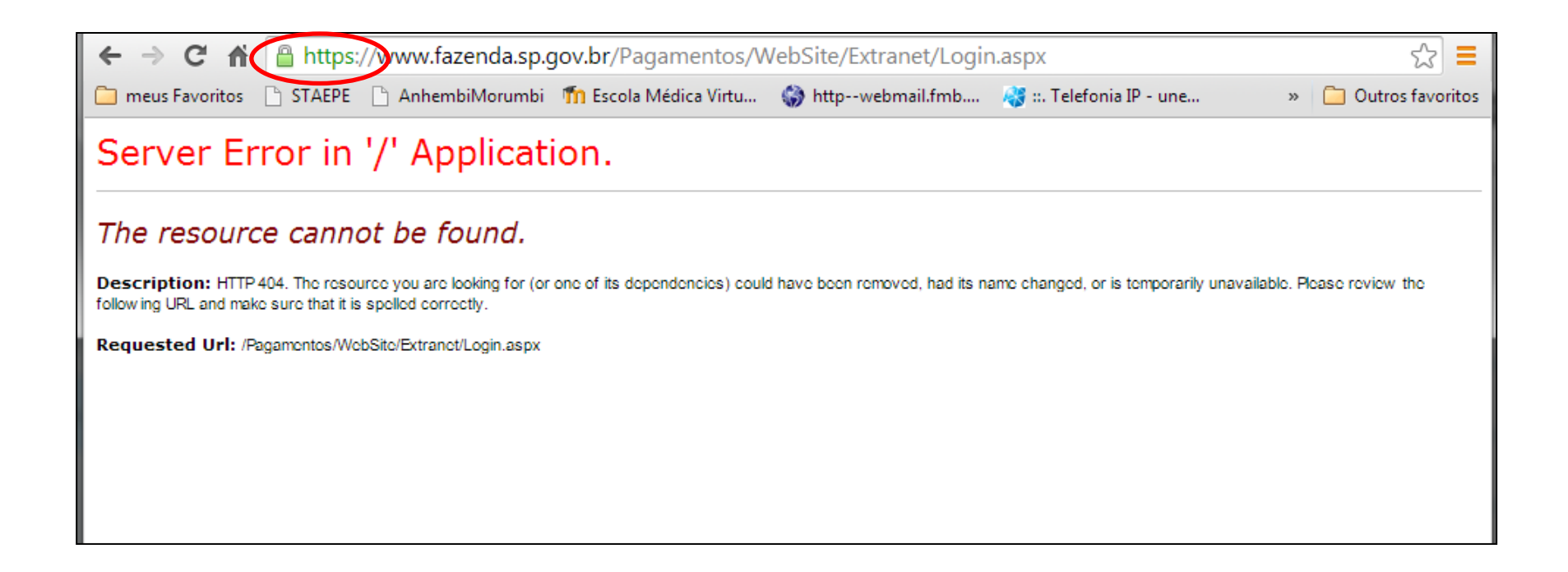

<http://www.fazenda.sp.gov.br/Pagamentos/WebSite/Extranet/Login.aspx>

## 4. No campo "Usuário sem senha", à direita, clique no botão "Acessar sem me identificar"

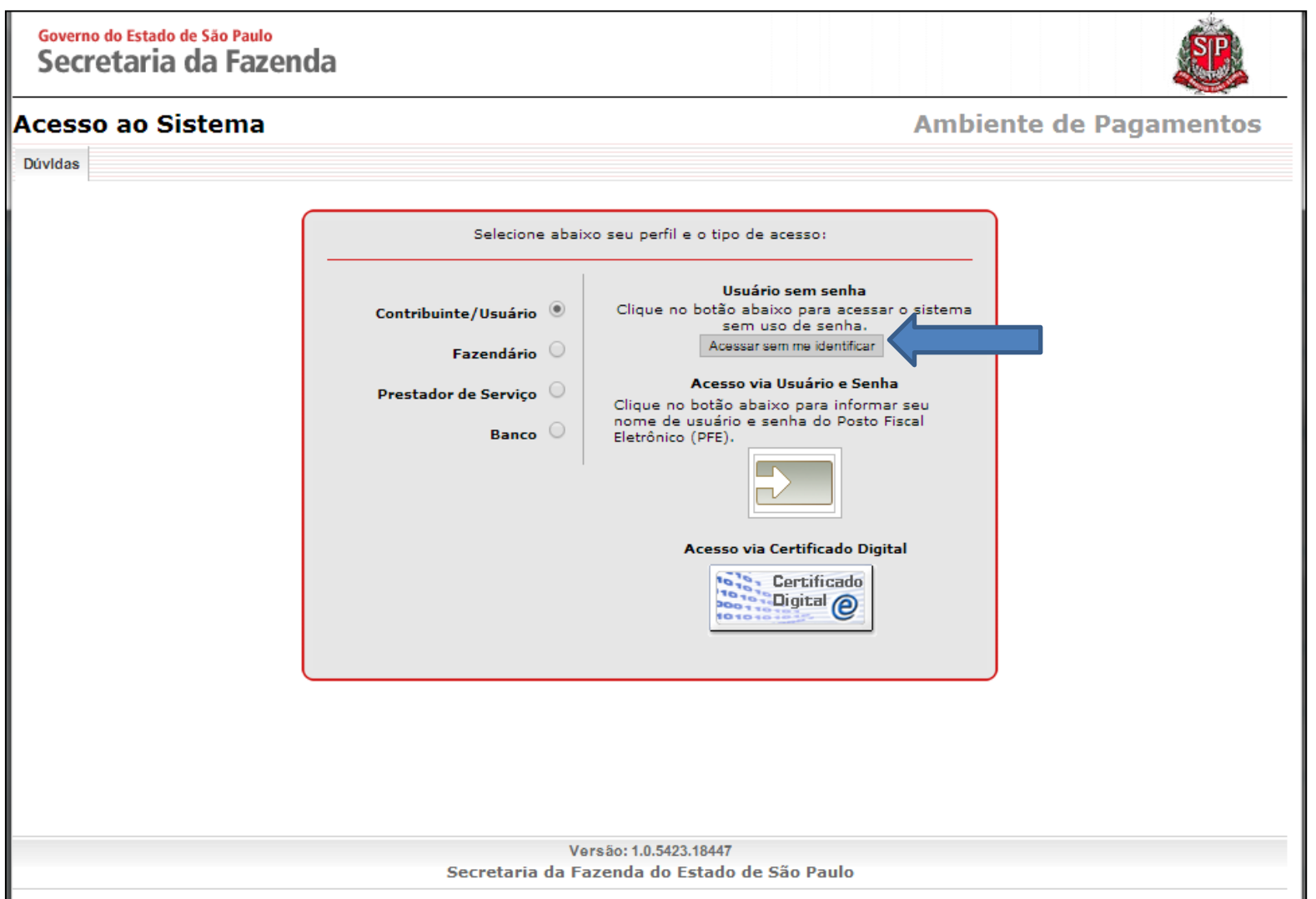

#### 5. Confirme a opção "OK" no campo seguinte

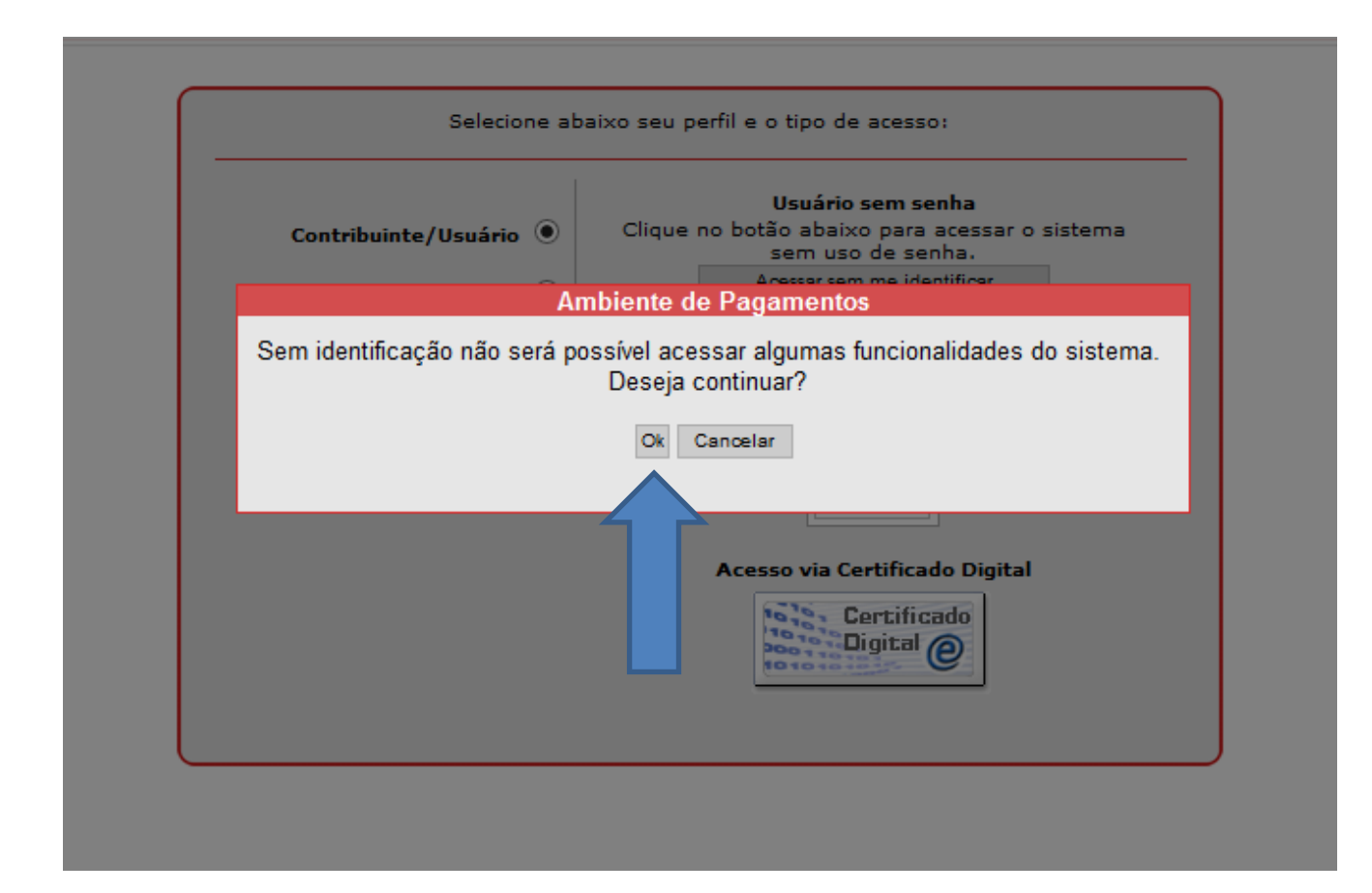

## 6. Selecione a aba "Demais Receitas"

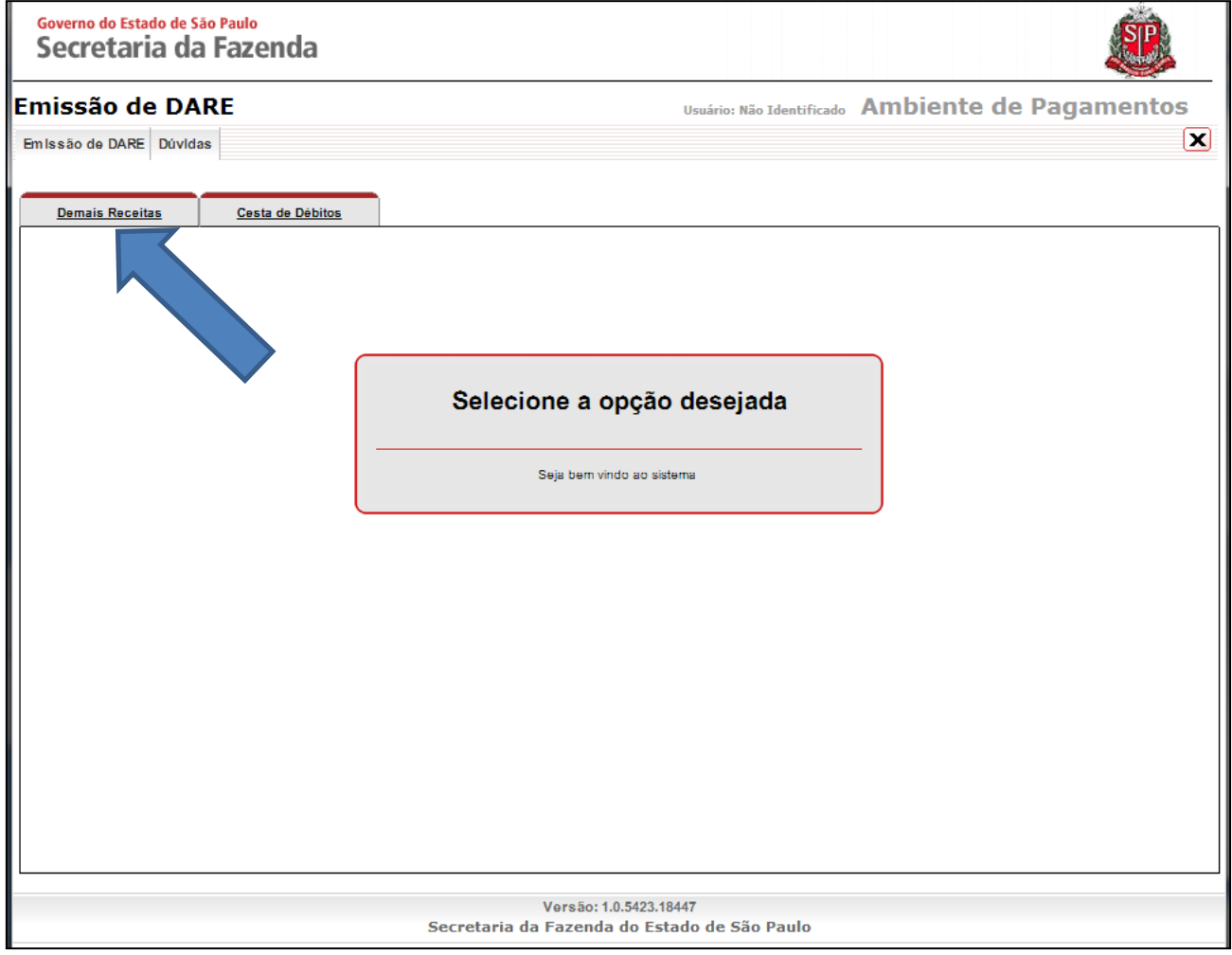

# 7. No Campo "Órgão", escolha a opção "OUTROS ÓRGÃOS – Órgãos Diversos"

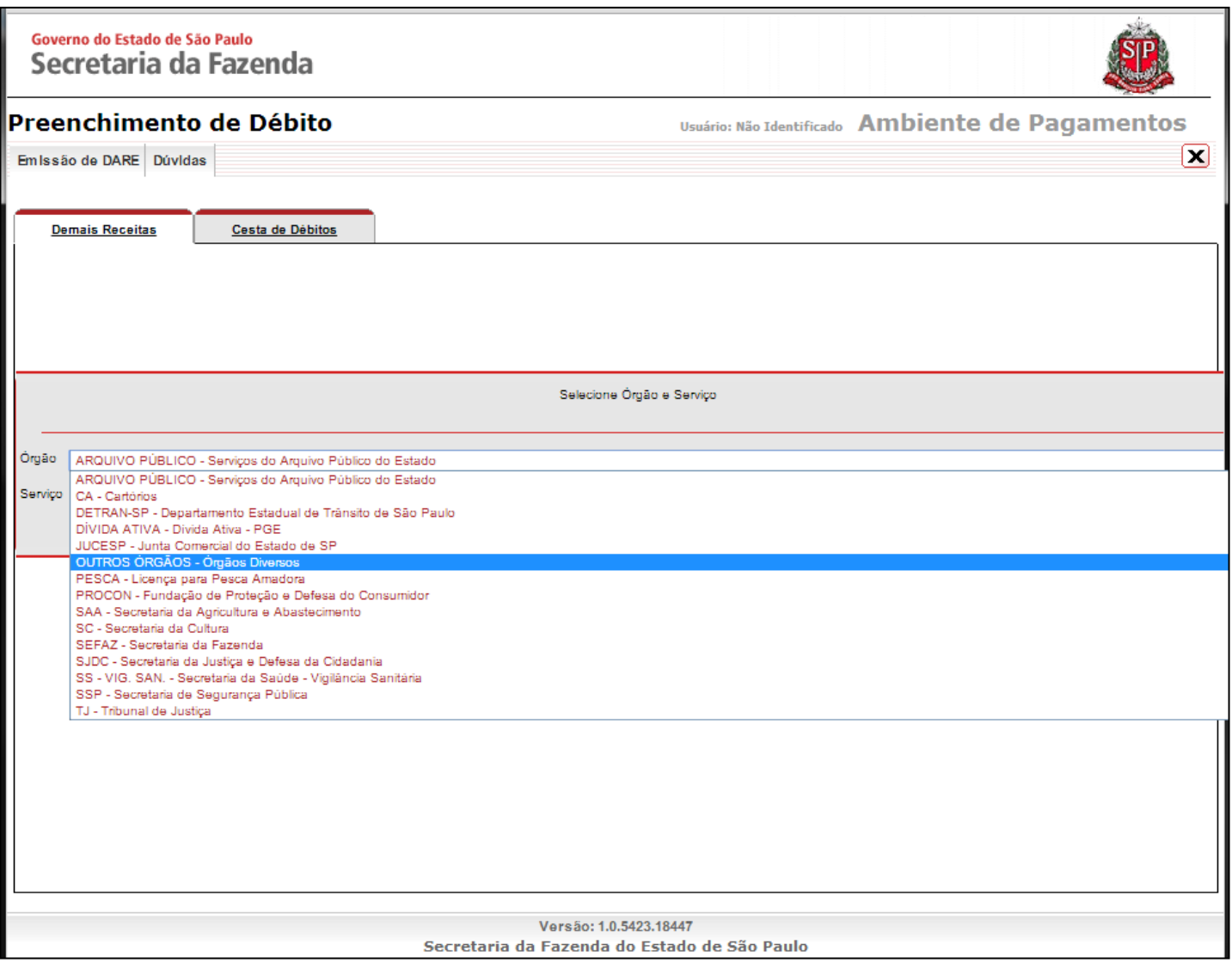

8. No campo "Serviço", escolha a opção "4996 – Inscrição em concurso para ingresso no serv púb est., aut. e fund. (se exigida formação universitária)"

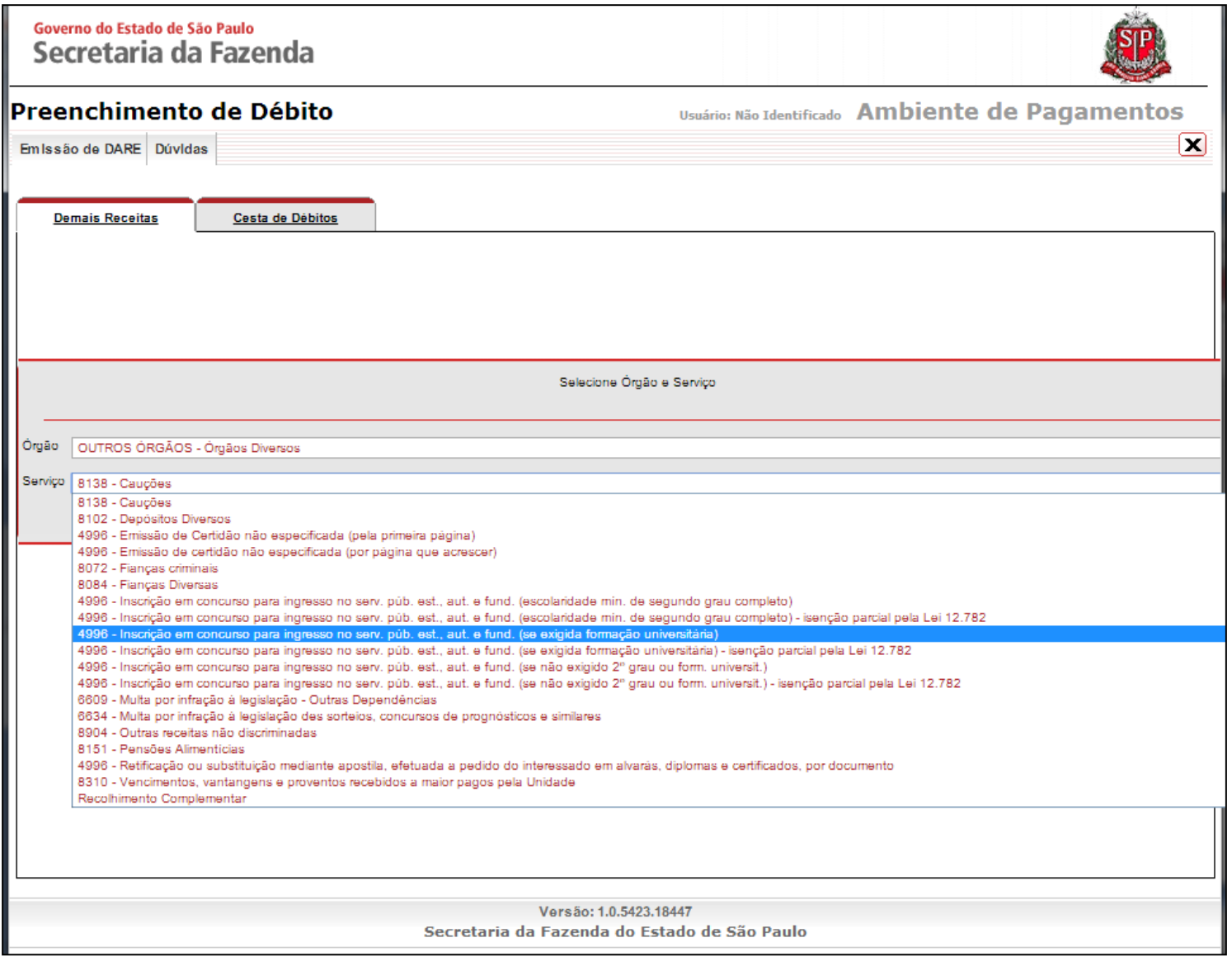

# 9. Confirme a opção "OK"

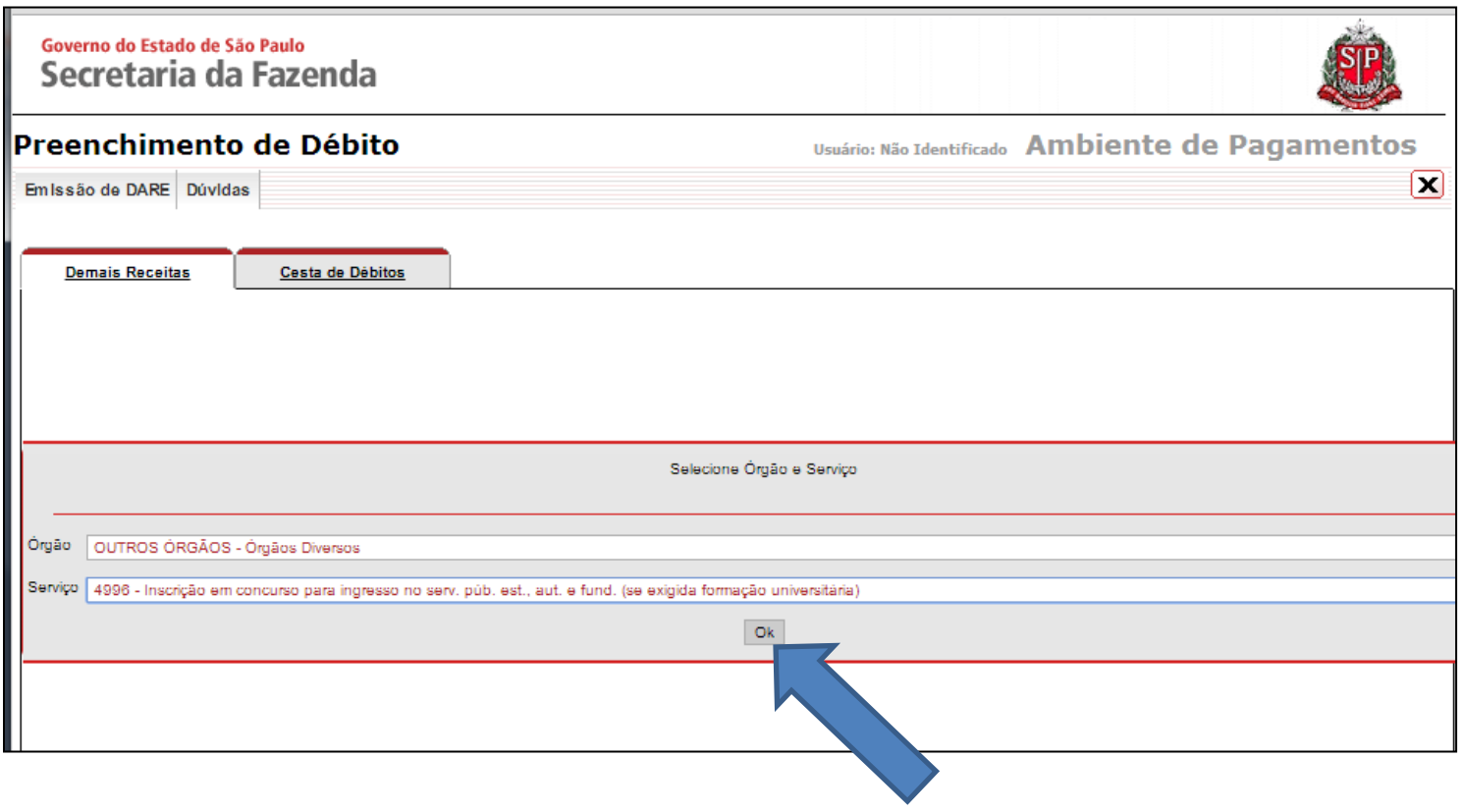

## 10. Preencha atentamente os campos do formulário e clique no botão "Incluir Débito"

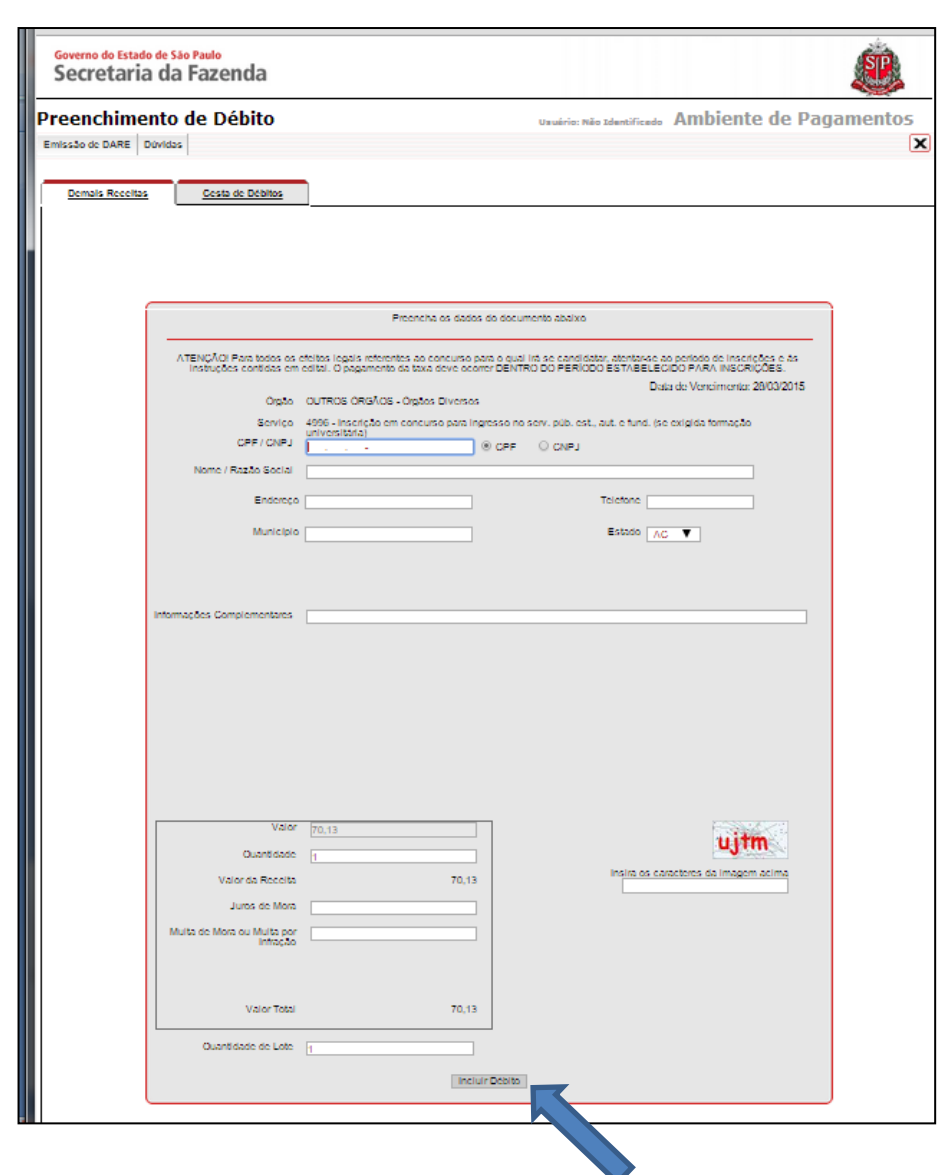